cf-=74

The following is a sample of the tool bar.

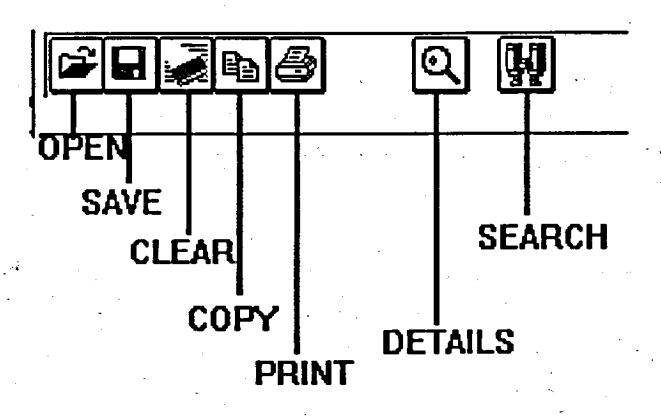

## Starting OGD

Before you can successfully gain access to the information available in the OGD application, you must create an account using the Account Maintenance, icon. Your account will comprise of a username and password. When selecting a password, consider that you must use a combination of alpha-numeric characters, in which at least 2 are alphabetic. .

## **Method**

**To create a Corporate Apps account:**

- 1. Restore CoxFOxATE ApPS by double-clicking on the group icon.
- 2. Double-click on the ACCOUNT icon.
- 3. Verify the Username which is displayed in the ACCOUNT text box. (If it is not your **username,** enter the correct name in this field)
- 4. Press the TAB key and enter a password.
- 5. Press the TAB key and re-enter your password in the VERIFICATION text box.

 $\mathbf{U}=\mathbf{g}=\mathbf{0}$ 

6. Click on the Qurr command button to close the Account window.